## REDUCE THE SIZE OF A PDF DOCUMENT

NOTE: There are several methods of reducing the size of a PDF document and this is just one of them. The instructions are intended only as a general description of the process. These instructions were prepared using Adobe Acrobat DC Pro. Your procedure may vary depending on which PDF creation software you are using.

- Open your PDF document in Adobe Acrobat DC.
- 2. Go to File > Save as Other > Reduced Size PDF...

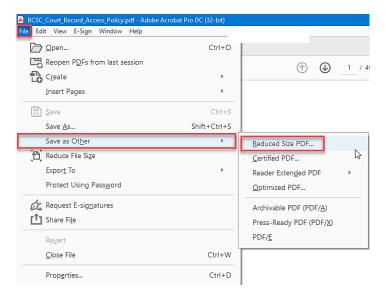

3. Under Make compatible with, select the oldest version of Adobe you wish the file to be compatible with. Setting compatibility to later versions of Acrobat will allow a greater reduction in file size.

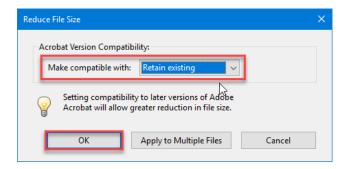

4. Click OK. Select a location to save your new file to. After you click Save, your new reduced size PDF will be saved.

**Note:** Where images are used in the PDF document, a reduction in quality may occur after the size of the PDF has been reduced.